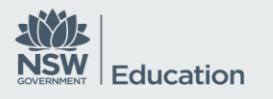

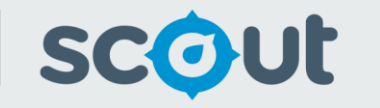

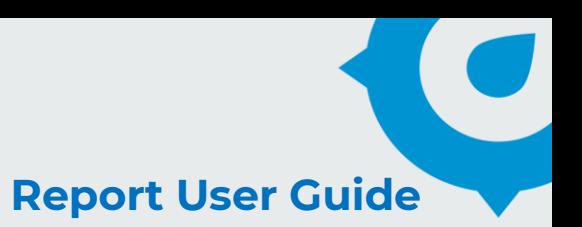

# **Best Start Kindergarten**

# Report Name: **Cohort Summary**

### **About this report**

#### **Information**

Data Sources: Best Start Kindergarten Assessment PLAN2 and ALAN Updated: Annually (daily during the first six weeks of each school year)

#### **Designed for**

Report(s) within the Best Start Kindergarten App are viewable by teachers, principals and school leaders, Directors, Educational Leadership and Executive Directors. The information displayed in the report(s) will be specific to each respective user, i.e. school based staff will only view results for their own school.

#### **Benefits**

#### **How can I use this report?**

The Cohort Summary report provides a visual overview of the distribution of student results from a selected roll class or cohort in the Best Start Kindergarten Assessment.

#### **What should I look for?**

The proportions of colour in each column represent students who demonstrated the required skill and may indicate potential areas of strength or growth across a class or cohort. The table allows for reference to the assessment item and a description of the student response with regard to the assessed skill (Not Observed, Partially Observed, Observed or Not Attempted).

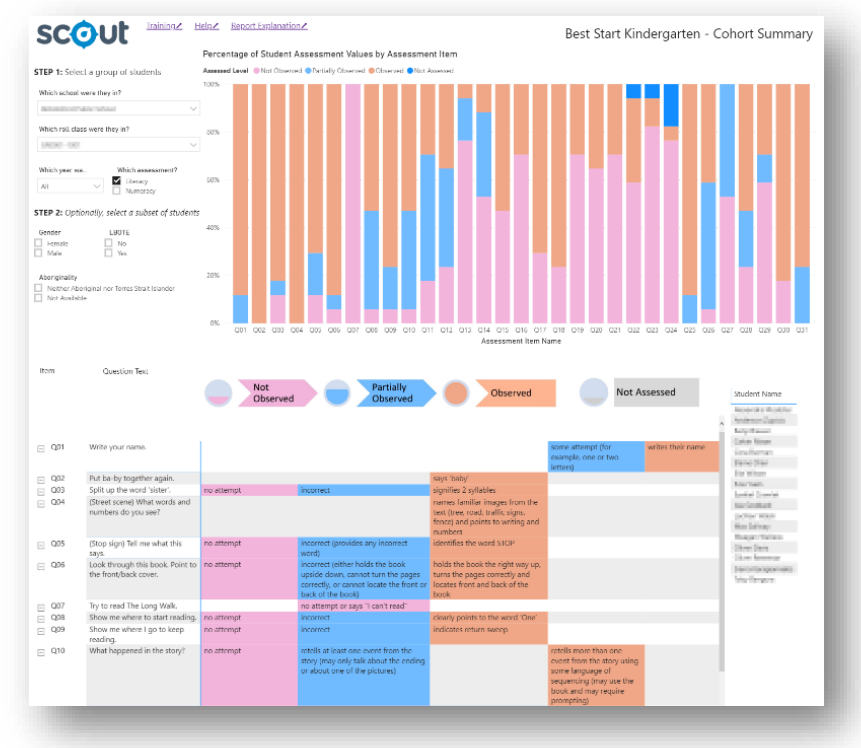

*An overview of the Cohort Summary report*

## **Using the report**

#### **Select results with slicers**

The slicers allow selections to be made in order for the desired information to be displayed in the chart and tables.

**Step 1** is necessary for the report to generate meaningful results. Select the school, roll class, year of assessment and assessment type (Literacy or Numeracy).

**Step 2** is optional and allows the selection of a subset of students based on gender, language background or Aboriginality.

*Note: for all of the slicers, a blank selection will work the same way as selecting all of the options for that slicer. For example, not selecting an individual student will display results for all students in the roll class or school.*

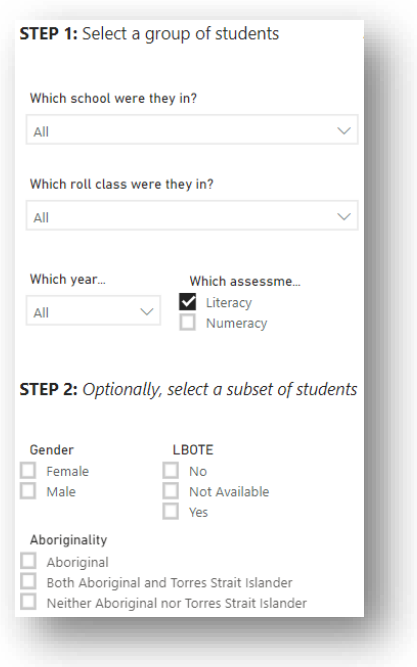

 *The selection slicers*

#### **View the chart**

The stacked bar chart has the following features:

- Each assessment item along the x-axis
- The percentage of students from the selected class or cohort achieving each assessed level along the y-axis
- Colours to represent each assessed level:
- o Not Observed, Partially Observed, Observed and Not Attempted
- A colour code across the top of the chart

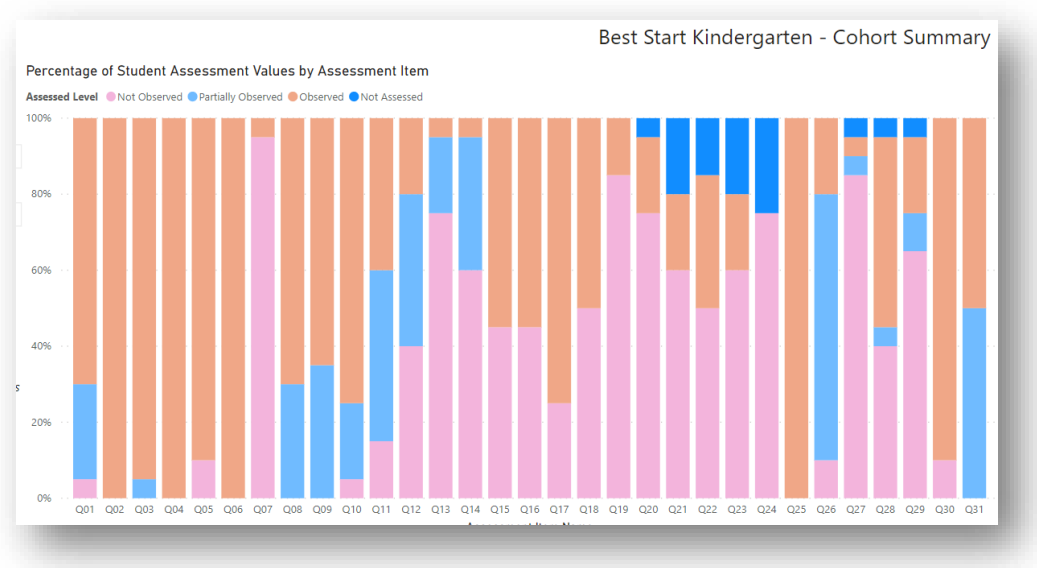

*An example of the chart with Literacy selected*

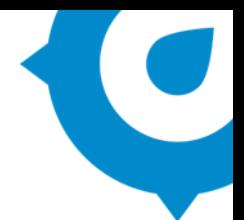

#### **Hover for details**

Hovering over any segment of a column will bring up a box of summary information including the:

- Item (question) number
- Assessed Level
- Number and percentage of students at the same assessed level across the selected class or cohort
- Question text and prompt text

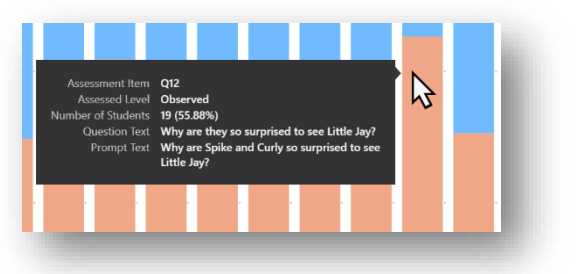

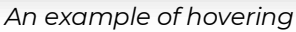

#### **Highlight specific information**

The chart is interactive to allow users to focus on information of interest:

- Clicking a segment will highlight it and dim all other segments. This will also alter the content of the table below to reflect only the highlighted selection.
- Clicking an item will highlight that item and dim all other items. This will also alter the content of the table below to reflect only the highlighted selection.
- Multiple highlights can be selected by holding control (ctrl) while clicking.

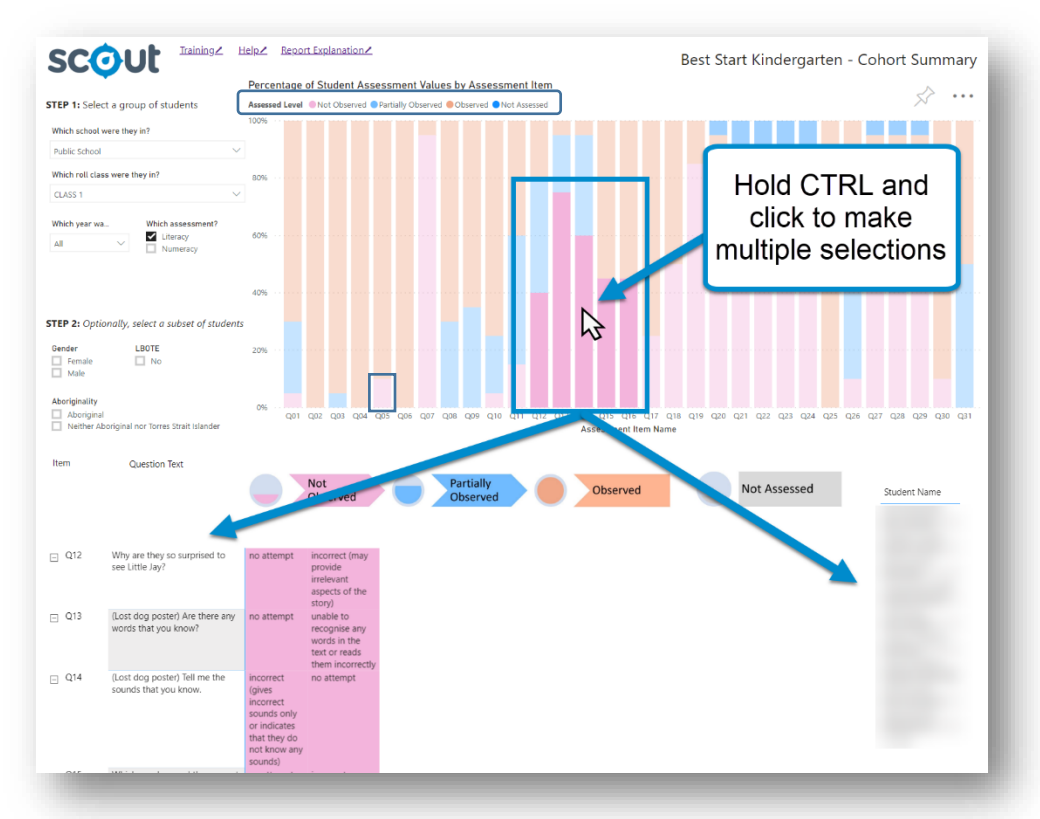

*An example of multiple selections on the chart reflected in the table above.*

*Note: Clicking on a specific assessed level displays the students whose outcomes are at that level. Clicking on a specific assessed level within an item displays the students whose outcome for that item is at that level.* 

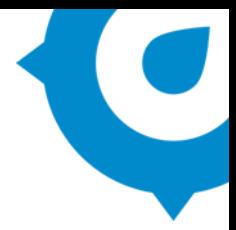

#### **View the table**

The table below the chart will display information as selected in the slicers. They will also reflect any segments highlighted in the chart (see '*Highlight specific information'*).

#### **Item Details Table**

The table provides details of each item for the selected student with the following columns:

- Item (or question) number
- Question Text (the question or prompt from the assessment)
- Assessment Levels
	- o a label of the assessment levels (Not Observed, Partially Observed, Observed)
	- o a description under each level (where relevant) for each item, in order of increasing achievement from left to right
- Students (a list of students who achieved a particular level for each item)

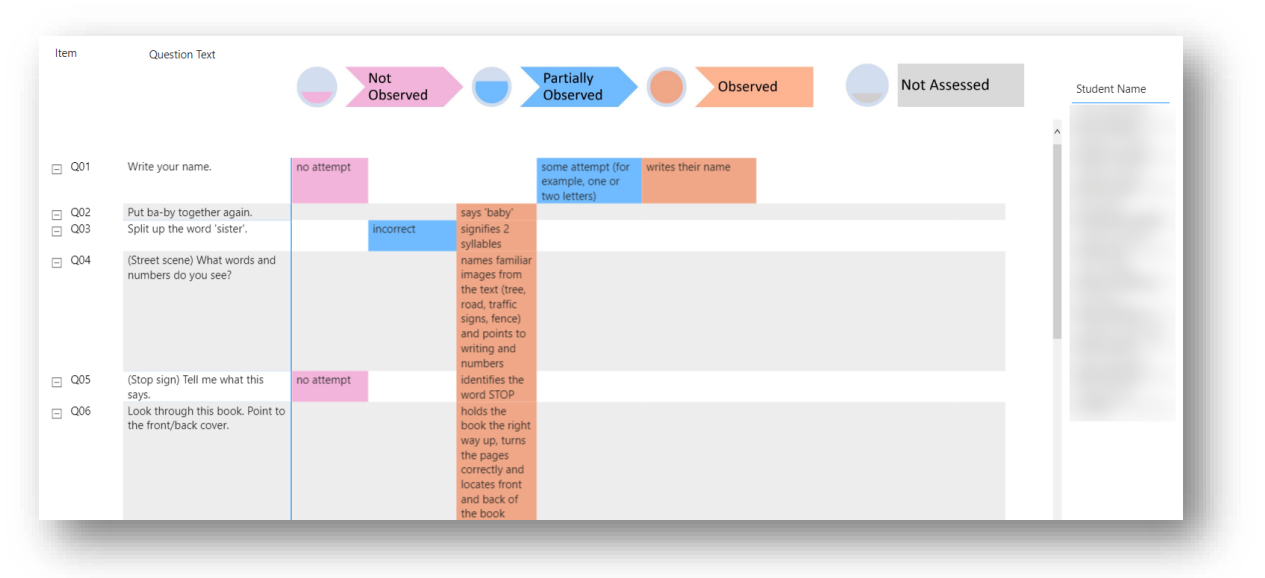

*An example of the item details table from the report*

*Note: This table shows outcomes of all the students in the selected cohort. To view an individual student outcomes, you may click on a specific student.* 

#### **Identify Students**

To view a list of students who achieved a particular level for an item, click that cell to highlight it. The right hand column 'Students' will re-populate with only those names:

| Item       | <b>Question Text</b>                                 |            | Not<br>Observed  |                                                                                                    | Partially<br><b>Not Assessed</b><br>Observed<br>Student Name<br>Observed                  |
|------------|------------------------------------------------------|------------|------------------|----------------------------------------------------------------------------------------------------|-------------------------------------------------------------------------------------------|
| $\Box$ Q01 | Write your name.                                     | no attempt |                  |                                                                                                    | writes their name<br>some attempt (for<br>example, one or<br>$\mathbb{P}$<br>two letters) |
| $\Box$ Q02 | Put ba-by together again.                            |            |                  | says 'baby'                                                                                                    |                                                                                           |
| $\Box$ Q03 | Split up the word 'sister'.                          |            | <i>incorrect</i> | signifies 2<br>syllables                                                                                                    |                                                                                           |
| $\Box$ Q04 | (Street scene) What words and<br>numbers do you see? |            |                  | names familiar<br>images from<br>the text (tree,<br>road, traffic<br>signs, fence)<br>and points to<br>writing and<br>numbers |                                                                                           |
| $\Box$ Q05 | (Stop sign) Tell me what this<br>says.               | no attempt |                  | identifies the<br>word STOP                                                                                                   |                                                                                           |

*An example of a selection made using the table*

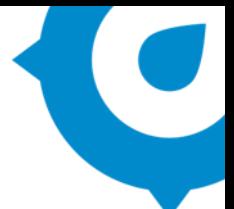

- This interactive feature of the table is useful to identify lists of students achieving at a particular level.
- Multiple selections can be made by holding control (ctrl) while clicking.
- Any highlighting performed on its content by clicking rows, columns or cells will be automatically reflected in the chart above.

#### **Other tips for tables**

- **1. Hovering** over the chart or table will reveal additional options icons. **Clicking** on the chart or table title will make these icons switch to become always visible.
- **2. Clicking** on the column header will **sort** that column to be ascending order; clicking again reverses the order. *Persistent icons and sorting columns*

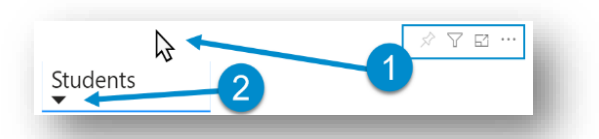

#### **Export the results**

The information from within this report can be exported easily. Hover over a chart or table and select the 'More options' ellipsis icon once it appears. Then select 'Export data'.

This will bring a confirmation box to download the current names in the table as spreadsheet for editing and printing.

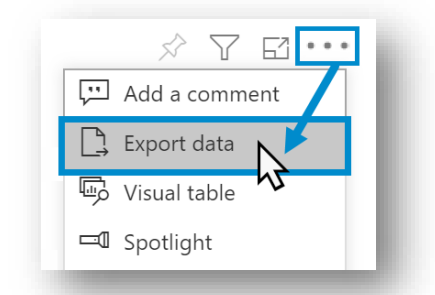

*Selecting the 'Export data' option*

#### **Reset to default**

If you wish to remove selections you have made and return to the initial view, select '**Reset to default**' from the top right of the window:

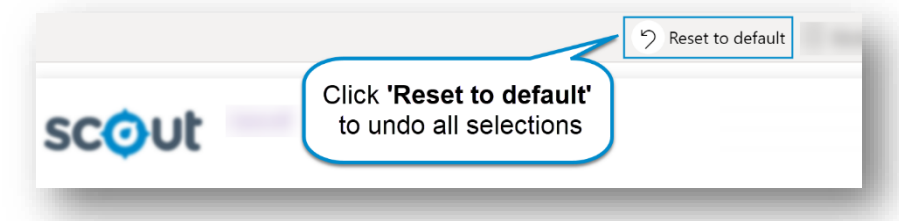

*Select this option to remove all current selections*

#### **Want to learn more?**

- Other guides are available at the [Digital Learning Centre.](https://education.nsw.gov.au/about-us/educational-data/scout/training/digital-learning-centre)
- The website also has [options for training](https://education.nsw.gov.au/about-us/educational-data/scout/training/training-schedule) and [data capability building and coaching.](https://education.nsw.gov.au/about-us/educational-data/scout/training/scout-school-engagement)
- If you are having difficulty with access to a Scout App or report, please [contact Support.](https://education.nsw.gov.au/about-us/educational-data/scout/support#tabs670058)